### 姫路環境人間学術情報館

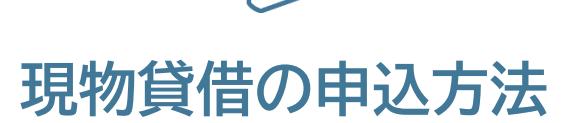

探している図書が当館にない場合、県立大の他の 学術情報館や他大学から取り寄せることができます。

# お申込みの前に

- □ 申込の前に、学内に所蔵がないか確認しましょう。
- □ 一度に取り寄せできる冊数は5冊です。
- □ 申込が完了すると原則キャンセルができません。
- □ 学術情報館からの連絡は、大学のGmail(guh)に 送信します。
- □ 貸借図書は基本的に館内利用のみです。 貸出館によっては、館外貸出可の場合もあります。
- □ 図書を受け取りに来なかった場合、返却期限を 過ぎた場合は、一定期間申込みができないことが あります。

# **OPACで所蔵を検索** 1

1. 蔵書検索(OPAC)の**学外用・学内用**をクリック

学外用 --- 個人PC・スマホ等からアクセス 学内用 --- 学内PCからアクセス

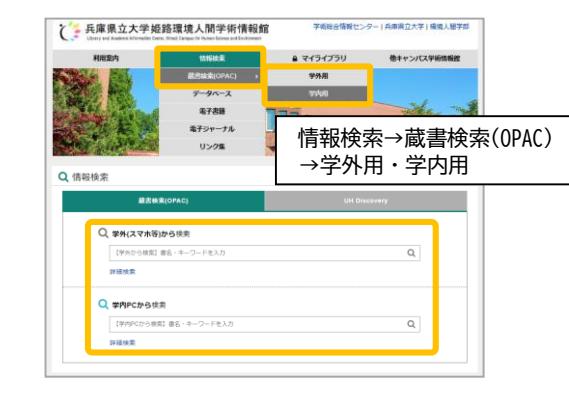

2. 検索窓からタイトルやキーワードで検索

マイライブラリからお申込みください **「一致する資料はありません」**と表示された場合は

### **POINT**

他キャンパスに所蔵がある場合は、**カウンター** または**学内用OPAC**から取り寄せ手続きをします

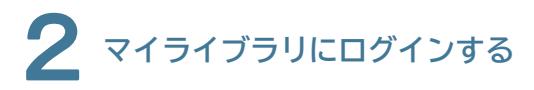

1. マイライブラリの**ログイン**をクリック https://laicsv.ofc.u-hyogo.ac.jp/opac/user/top

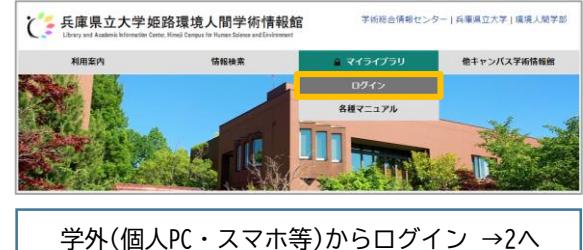

学内PCからログイン →3へ

# 学外(個人PC・スマホ等)から

2. 全学認証アカウントとパスワードを入力 (ユニバーサルパスポートのIDと同じ)

大学のGmail(guh)に送信されたワンタイム パスワード(6桁の数字)を入力

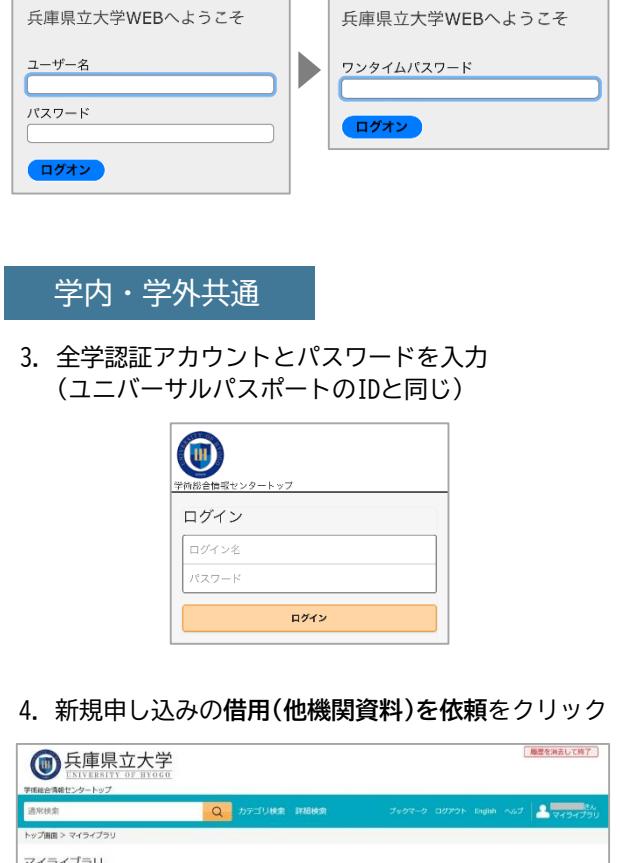

■ 入手待ちの資料

入手待ちの資料はありません。

新着条件を設定する

**##PDを依頼** 

第 新規申し込み

**当用(他構図等料)を確保:** 

お知らせはありません。

**第** 新着情報 新築書社の出されていません

る 借用中の資料

個用中の資料はありません

1. 必要事項を入力 (わかる範囲で正確に)

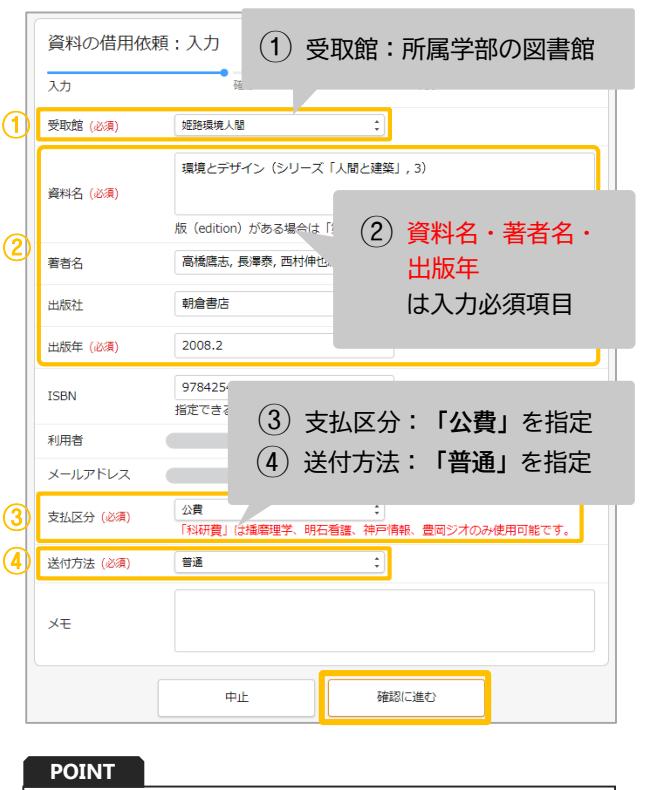

・上下巻に分かれているものやシリーズになって いる場合は、希望する巻号・版を資料名に入力 してください

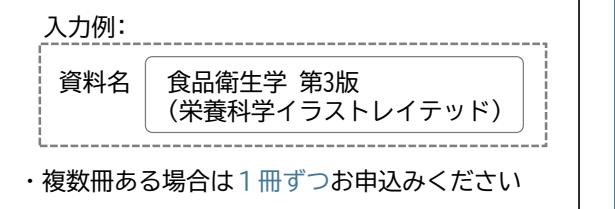

2. 入力できたら**確認に進む**をクリック

# 【資料の借用依頼】に入力する ┃┃ *▲* 依頼内容を確認し【この内容で依頼】

1. 内容に間違いがないか確認し、**この内容で依頼**を クリック

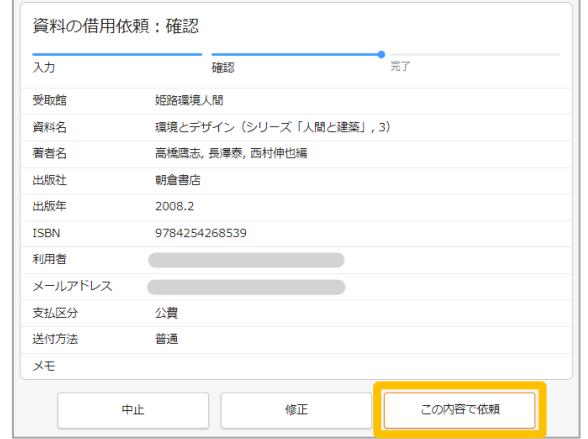

### 2. 依頼を完了しましたと表示されると依頼完了 ※入力が終わったら**必ずログアウト**してください

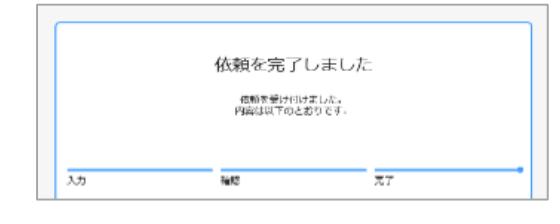

# 図書が到着したら

- ・大学のGmail(guh)に連絡しますので、 学術情報館まで受け取りに来てください。
- ・依頼から到着まで1週間程度かかります。 1週間経過してもメールが届かない場合は、 カウンターまでお越しください。
- ・基本的に館内のみの利用となります。

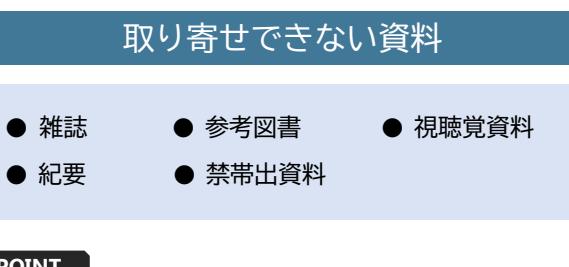

### **POINT**

雑誌・紀要は、現物の取り寄せができないので、 必要な箇所をコピーしたものを取り寄せします。 マイライブラリの「文献複写(学内/他機関資料)を ※実費がかかりますので、指導教員の許可が必要です 依頼」からお申込みください。

## 図書の情報を検索

学術情報館のホームページの**CiNii Books**をクリックし、 書名や著者名などで検索

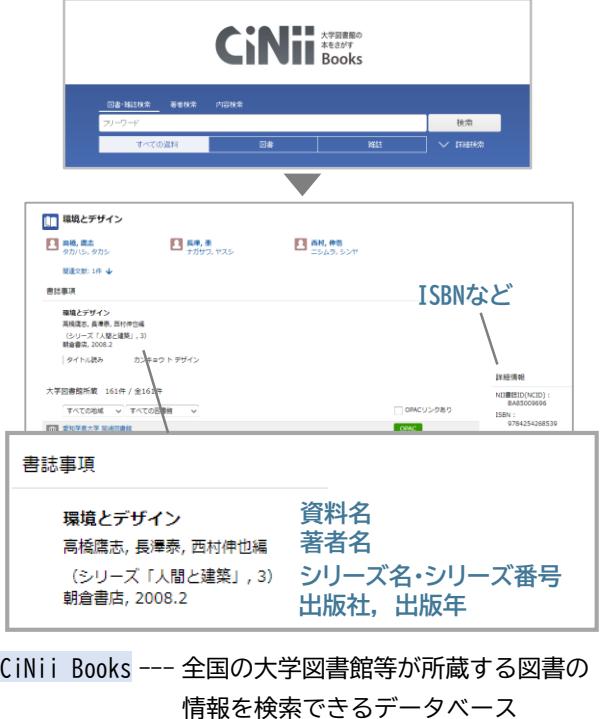